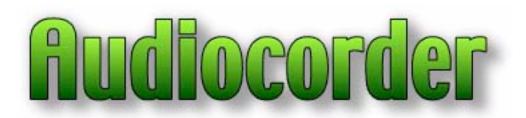

# Audiocorder Version 4.6.0 November 29, 2005

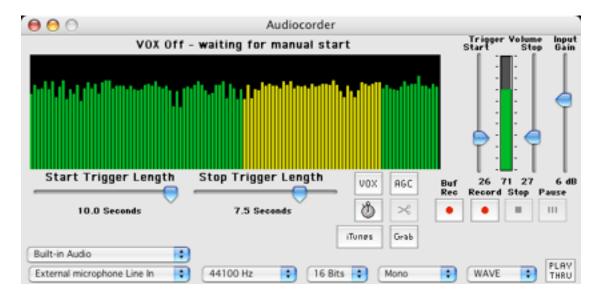

## Notes

Thanks for giving Audiocorder a try. Please read through these brief instructions, so you'll be able to fully utilize Audiocorder's features. Please also take a moment to read the section of registering (paying for) your copy of Audiocorder.

# Requirements

A Macintosh with built in sound input, or a USB sound input device. The sound input device must be capable of recording at 44.1 kHz, 16 bits, mono or stereo. If not, Audiocorder will not work properly. Some of the more basic USB microphones cannot record at 44.1 kHz, resulting in a chipmunk like recording. The Griffin iMic USB mike works fine.

If you have a 68K Macintosh, please download and use version 2.0.2. Please note that this version has been frozen in development due to system limitations, and doesn't have all of the features described.

The standard (PPC) version should run on MacOS 9 and greater, and may run on previous versions. Otherwise, download verison 2.0.2.

The Mac OSX (Carbon) version requires Mac OS X. There were numerous sound input problems with early versions of Mac OS X. Please use at least Mac OS X 10.2 or later.

# Introduction

Audiocorder allows you to record sound using your Mac.

You can do this several ways:

Audiocorder can be used to automatically start recording sound to a disk file. The recording process is triggered when the volume exceeds an initial threshold, for a specified minimum amount of time. It then continues to record until the volume drops below a second threshold for a minimum amount of time.

Audiocorder can also be used as a manually operated recorder. You use pushbuttons, just like on a "real" recorder, to start and stop recording.

In addition, Audiocorder can start and stop recording at scheduled times. Up to 50 recording periods may be scheduled in advance. Think of it like a VCR.

You can also use Audiocorder to record telephone calls, if your Macintosh has an internal modem connected to your phone line. This works with most but not all internal modems.

Each sound file is stored in AIFF format, a Macintosh standard sound format, or as a Windows WAVE file. The audio can be sampled at 11, 22 or 44 kHz, with 8 or 16 bit resolution, either monophonic or stereo (depending on your particular Mac's hardware capabilities). The name of each file contains the date and time (down to seconds) the recording began.

# Start Up

When you first launch Audiocorder, you'll see the Audiocorder window. You'll see a moving bargraph, showing the audio volume levels being recorded (if there's anything to record!)

You'll most likely want to select which audio input device and source to use, along with some other settings. These are explained in the following pages.

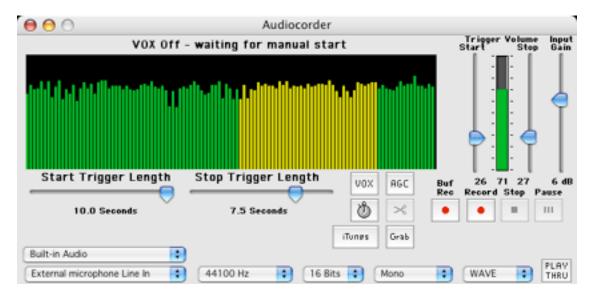

# Audiocorder Window

The main window contains a volume indicator, five slider controls, five or six buttons, and a bar graph showing past volumes, as well as six popup menus.

# Volume Indicator

This shows the current volume, which can range from 0 to 100%. It is one of three colors:

**Green:** Audiocorder is not recording.

Yellow Audiocorder is currently recording.

**Red:** The volume is too loud, and some of the sound may be clipped, resulting in distortion. Lower the volume control on your radio, or whatever is the source of the audio signal, or adjust the input gain slider.

# Manual Recording

There are four buttons in the lower right corner, under the volume sliders. Two (on the left) have a red dot, and allow you to manually start recording, regardless of the volume level. The other two are the stop button (it has a black square), stops a manually started recording, and the pause button, which pauses recording.

The two record buttons behave in slightly different ways. The one next to the stop button works just like you would expect, when clicked it starts recording. The other one, buffered record, also records the audio present just before the button was clicked as well. The length of the additional buffered audio is specified in the preferences for Audiocorder as the "Buffer time" in seconds, and may range up to 60 seconds.

You can also use the menu commands under the File menu to start stop recording, or their keyboard shortcuts.

When in VOX mode, the stop button will also stop recording. If the volume is above the start threshold, then a new recording will of course start immediately.

## Play Thru

You can enable or disable play-thru by using the button in the lower right corner. Play-thru causes the input sound to be played through your Mac's speakers. Note that not all Macs support play thru, and not all USB devices do either. Under OSX, plau thru does not appear to work with USB microphones.

# AGC

This enables AGC - Automatic Gain Control, which adjusts the input gain based on the audio volume. Not all Macintosh models support AGC, so it may have no effect on your Mac.

## iTunes

If this button is clicked, when a recording ends, iTunes will automatically be asked to place it into it's Library, as well possibly convert it to mp3 format.

This feature can be used to have iTunes automatically convert a recording into an mp3 format file. Make sure that you have the Import Using set to MP3 Encoder in the Importing preferences pane in iTunes.

It's recommended that you manually start up iTunes prior to recording, so that it won't have to start up when the recording finishes.

#### **Telephone Line**

The telephone line button instructs Audiocorder to pick up the phone line, and allows you to record telephone calls. See the section further down detailing this.

#### Scissors - Stop/Start Recording

When clicked, this button will stop the current recording, and start a new recording. This is ideal for manually breaking an album or CD into individual tracks. This button is only enabled when you're recording.

#### Grab Button

The grab button lets you record sound that has just occured. Audiocorder continuously buffers (stores) audio. When the grab button is clicked, a portion of that buffered audio is written out as the recording file. The length of that recorded audio is set in the preferences as the "Buffer time" in seconds.

### Volume Operated (VOX) Recording

The VOX button enables or disables VOX recording. When enabled, recording will start and stop as controlled by four slider controls, as explained below.

#### Slider Controls

The **Input Gain** slider control can be used to adjust the input volume level, over a small range (as allowed by your Macintosh model)

There are four slider controls which are used to set the conditions that cause Audiocorder to start or stop recording:

| Start | Volume: |         | the audio volume exceeds this threshold (for a minimum nt of time, see below), recording begins. |
|-------|---------|---------|--------------------------------------------------------------------------------------------------|
| Stop  | Volume: |         | the audio volume is below this threshold (for a minimum nt of time, see below), recording ends.  |
| Start | Trigger | Length: | This sets the minimum amount of time (in seconds) the                                            |

|                      | volume must exceed the Start Volume setting for recording<br>to begin. This could be used to reject short bursts of noise,<br>which would otherwise start a recording.                                                                                              |
|----------------------|----------------------------------------------------------------------------------------------------|
| Stop Trigger Length: | This sets the minimum amount of time (in seconds) the<br>volume must drop below the Stop Volume setting for<br>recording to end. This could be used to allow for short<br>periods of low volume (such as between words), which<br>would otherwise stop a recording. |

When you quit Audiocorder, your settings are preserved, and will be used the next time you run the program.

#### Bar Graph

This shows the volume level over the last minute, one second per bar. Each bar is either green or yellow, depending on whether or not Audiocorder was recording at that time. It can be used to see what the average volume level is, and assist you in setting the Start and End volumes.

#### Input Source

You can select the input source (such as internal microphone, modem, external input, etc) from the popup menu in the lower left corner of the Audiocorder window.

#### Input Device

You can select the input device (such as built in audio, an external USB microphone, etc) form the popup menu located just above the input source menu.

#### Sampling Rate

This is the number of samples that are recorded per second. Faster sampling rates sound better, but take up more disk space. 44100 Hz is the sampling rate used by audio compact discs. 22050 and 11025 Hz rates are also available, they have lower audio quality, but also produce smaller files.

#### Sample Size

This is the number of bits used to represent each sound sample. 16 bits (used by audio compact discs) sounds best, but takes twice as much disk space as 8 bits.

#### Mono / Stereo

Specifies whether the recorded sound should be monophonic or stereo.

Please note that you cannot change the sampling rate, size, or mono/stereo while recording.

#### File Format

You can selected AIFF or WAVE file formats. AIFF files are used on the Macintosh, and are ideal for using later to burn CDs. WAVE files are commonly used on Windows systems.

# Selecting The Folder To Store Recordings

By selecting **Select Storage Folder...** from the **File** menu, you can choose the folder in which Audiocorder saves AIFF recording files. Highlight the folder of interest, and click on Select (or Choose under MacOS 8 or 9). Quit and re-start Audiocorder for the change to take effect.

# File names

Each recording is saved as a separate file, with a filename depending on the date and time the recording begins.

A typical automated file name is:

Recording 04-07-2001 191453

This means that the recording was made on 4-7-2001, starting at 19:14:53 (or 7:14:53 PM).

You can always rename a file in the Finder, after recording it.

If you prefer to have multiple recordings saved to one file, select **Record To One File As...** from the **File** menu. Enter the name for the recording file. All subsequent recordings are saved to this file, with each new recording appended to the end. Select **Stop Recording To One File** to resume saving each recording to it's own time stamped file.

# **Timed Recording**

You can tell Audiocorder to record for a specified length of time, and then stop recording.

Click on the button with a picture of a stopwatch, and you will be prompted to enter the number of seconds of audio to record:

| Seconds to record: |   |
|--------------------|---|
|                    | f |
|                    |   |
| Cancel             |   |

Enter the number of seconds, click OK, and Audiocorder will then start recording, and automatically stop when that number of seconds of audio has been recorded.

# Scheduled Recording

It's possible for Audiocorder to automatically start and stop recording at scheduled times, rather than based on the volume level. To do so, you simply need to create a schedule, and tell Audiocorder to use that schedule.

If you name that schedule file STARTUP, and place it in the same folder as Audiocorder, it will automatically be opened when Audiocorder starts up.

To create a schedule, select new Schedule from the File menu. Each schedule can have up to 50 entries in it. Each entry tells Audiocorder when to start and stop recording. To create an entry, push the New Entry button, and fill out the requested information. Please note that times are entered in the 24 hr (military) format, and dates are entered in the American format of month/day/year.

You can edit an existing entry by double clicking it. You can delete an entry by selecting it, and then clicking on the Delete Entry button.

To pick a schedule file, select Open Schedule from the File menu. Choose the file. The Recording Schedule window will be displayed, showing the recordings that will take place. Next to each recording is a status, which is one of the following:

Queued - The recording is scheduled to occur at the indicated time.

Recording - The recording is occuring now.

Recorded - The schedule has already been recored.

Skipped - The date and time of the entry is earlier than time the schedule was opened, so it wasn't possible to make the recording, and it was skipped.

The schedule is a text file, created with Simple Text or another text editor, but not with a word processor, unless you've saved the file as a plain text file. If you'd like to create a schedule by hand, you can do so. The format of the file is as follows:

Each scheduled recording is listed on one line. The date and time that the recording begins, and then ends, are on that line. For example, to start recording at 5:30 pm on November 7, 1999, and stop recording at 5:45 pm on November 7, 1999, the line would look like this:

## 11/7/1999 1730 11/7/1999 1745

You can have up to 50 such lines in your file, allowing for up to 50 recordings to take place. The recording filename follows the standard Audiocorder format. It's important to make sure that scheduled recordings are listed in chronological order.

It's also important to make sure that each line ends with a return.

With files created using a text editor, you can place an asterisk in place of each of the dates, and Audiocorder will substitute today's date when it reads in the file. Note that this can **only** be done with text file schedules you create, not with schedules created within Audiocorder.

# Schedule Window:

| $\mathbf{O}$ |       | STARTUP        |         |          |
|--------------|-------|----------------|---------|----------|
| 02/24/2002,  | 17:20 | to 02/24/2002, | 17:21   | Recorded |
| 03/01/2002,  | 20:24 | to 03/01/2002, | 20:25   | Queued   |
| 03/01/2002,  | 20:25 | to 03/01/2002, | 20:26   | Queued   |
| 03/01/2002,  | 20:26 | to 03/01/2002, | 20:27   | Queued   |
|              |       |                |         |          |
| New E        | ntry  | De             | lete Er | ntry     |

# **Recording Telephone Calls**

If you have an internal modem, and it is connected to your phone line, you can use Audiocorder to record phone calls. Select the Internal Modem as the input source in the popup menu in the lower left corner of the Audiocorder window

When you want to record a call, click on the button with a telephone symbol on it. Audiocorder will then tell the modem to pick up the phone line. You can then manually record, or use the automated recording, to actually start and stop the recording process. When done, click on the phone button again, and Audiocorder will release the phone line. Please note that clicking on the phone button only tells the modem to pick up the phone line, it doesn't actually start the recording process.

If you don't see the telephone button, make sure that you have Check For Modem enabled in the Recording Settings, and your Macintosh actually has an internal modem capable of routing audio as the input device. For example, this will not work on the iBook (and certain other Mac models as well), as the sound from the internal modem is not available for recording. Apparently this is also the cause on certain G3 desktop models. This is a hardware problem, and cannot be fixed with software!

Please be sure to check with your local laws regulating the legality of recording telephone conversations!

# Preferences / Recording Settings

By selecting **Recording Settings...** from the **File** menu (or Preferences under OS X), you can choose the sampling rate, word size, etc. These are much more easily chosen by using the pop-up menus on the main Audiocorder window. You can also select the creator ID for sound files, which allows you to specify which application should be launched if you double click on the sound file icon. You'll be presented with a display similar to this one:

| 000            |                    | ]                   |
|----------------|--------------------|---------------------|
|                | Recording Settings |                     |
| Sampling Rate: | Sample Size:       | Channels:           |
| 🔘 11025 Hz     | 🔘 8 Bits           | 💽 Mono              |
| 🔘 22050 Hz     | 💽 16 Bits          | 🔘 Stereo            |
| 💽 44100 Hz     |                    |                     |
|                |                    | 📃 Audio Play-thru   |
|                |                    | AGC                 |
|                |                    | Creator ID: Nqst    |
|                |                    | 📃 Software Gain     |
|                |                    | 📃 Mono input device |
|                |                    | 📃 Soft Play-thru    |
|                |                    | Buffer time: 4      |
|                |                    | Time Offset: 5      |
|                | ОК                 |                     |

These are the values you can select:

# Sampling Rate

This is the number of samples that are recorded per second. Faster sampling rates sound better, but take up more disk space. 44100 Hz is the sampling rate used by audio compact discs. You can more easily set this using the popup menu on the main window.

# Sample Size

This is the number of bits used to represent each sound sample. 16 bits (used by audio compact discs) sounds best, but takes twice as much disk space as 8 bits. You can more easily set this

using the popup menu on the main window.

#### Channels:

Specifies whether the recorded sound should be monophonic or stereo. You can more easily set this using the popup menu on the main window.

## Audio Play-thru:

When enabled, sound from the input device will be played through your Mac's speakers. Note that this is usually only an option for recording off the microphone or built-in devices, sound from the CDROM drive normally always plays through anyway. You may also need to open your Sound Control Panel, and select the box to play sound through the output device on certain Mac models. On later versions of MacOS, this has no effect, play thru must be selected from the Sound control panel. You can more easily set this using the popup menu on the main window.

## AGC:

Enables Automatic Gain Control. When selected, the input level is automatically adjusted depending on the average volume level. Note that this feature may not function on some Mac models. On later versions of MacOS, this has no effect, AGC must be selected from the Sound control panel, if it is available at all. You can more easily set this using the popup menu on the main window.

#### Creator ID:

Sets the Creator ID for recording files. When a recording file is double clicked, the Creator ID is used by the MacOS to select which application to run to open the file. This allows you to chose which program should play any recording files produced by Audiocorder.

## Software Gain:

When clicked, the input gain slider will be used to amplify the signal in software. The actual hardware gain, if any, is set to one. This is useful for recording from input devices that do not support variable gain, such as the iMic presently under OS X. Since the amplification is being done in software, the dynamic range will be reduced, and the quality will suffer as the input sound level is lower and more gain is used.

#### Mono Input Device:

Make sure this is selected if a monophonic input device is being used. Many USB microphones fall into this category. In incorrectly selected/not selected, garbled recordings will result. If your recordings seem to be too fast (double speed, high pitched) you probably have this enabled when it shouldn't be. As of version 3.9.0, this will be automatically checked or cleared when a USB input device is selected.

# Soft Play-thru:

Some Mac models don't support play-thru. Enabling this feature will make Audiocorder play back the audio as it is recorded, with a slight delay.

## Buffer Time:

When using the buffered record mode, this field specifies the number of seconds of audio from the time before the recording started, which should be prepended to the begining of the recording file.

When using the grab mode, it specifies the number of seconds of audio to be written to the recording file.

## Time Offset:

When timestamped filenames are used, this field specifies an offset (in hours) added to the timestamp, it can be used to convert local time to UTC, for example.

# Playing Back Recording

You can play back your recordings by selecting Play Recording File from the File menu.

Select your file from the Open File dialog, and playback will automatically begin. You'll also see a small window like this:

| 0.0 | 4:38 |      |  | <br>00:1 | 4.00 |
|-----|------|------|--|----------|------|
| 0.0 | 4.30 | <br> |  | 00.1     | 4.00 |

The five buttons are (in order from left to right):

Rewind Clicking this will rewind the playback.

Play Clicking this will start (or re-start) playback

**Pause** Clicking this will pause playback. Clicking Play will re-start playback from where it was paused.

**Stop** Clicking this will stop playback. Clicking Play will re-start playback from where the playback stopped.

Fast Forward Clicking this will fast forward the playback.

The slider in the lower right adjusts the playback volume.

The two numbers under the playback indicator show the elapsed time, and total recording length, in Hours:Minutes:Seconds.

# **Applescript** Commands

You can control most of Audiocorder's features using Applescript. Below is a brief description of each scripting command available:

 Filename: Specify name of single file to record to

 Filename file specification -- FSSpec for file

 StopRecordingToOneFile: Go back to recording to timestamped filenames

 StopRecordingToOneFile

PlayFile: Play a recorded file PlayFile file specification -- FSSpec of recording file to play

PlayThru: 0 to disable playThru, 1 to enable PlayThru integer

StartVolume: 0-100 volume to start VOX recording StartVolume integer -- 0-100

StopVolume: 0-100 volume to stop VOX recording StopVolume integer -- 0-100

Agc: 0 to disable AGC, 1 to enable Agc integer -- 0 to 1

Record: Start recording Record

Vox: 0 to disable VOX, 1 to enable Vox integer -- 0 or 1

StopTime: 0-10 seconds VOX stop time StopTime integer -- 0-10

# <u>StartTime:</u>

StartTime integer -- 0-10

Unpause: stop pause, re-start recording Unpause

SampleRate: 11025, 22050, or 44100 Hz SampleRate integer

SampleSize: 8 or 16 bits SampleSize integer

**SampleCh:** 1 (Mono) or 2 (Stereo) SampleCh integer SetDevice: Set audio input device SetDevice string SetSource: Set audio input source SetSource string GetDevices: Get a comma delimited list of all devices GetDevices Result: string GetSources: Get a comma delimited list of all sources for the active deviceben GetSources Result: string **Format:** AIFF or WAVE Format string GetDevice: Get name of current sound input device GetDevice Result: string GetSource: Get name of current sound input source GetSource Result: string **StopRecording:** Stop Recording StopRecording Pause: Pause Recording Pause GetVolume: Returns current volume, 0-100 GetVolume Result: integer **GetRecordingTime:** Get current recording time (length) in seconds GetRecordingTime Result: integer GetStatus: Returns recording status - OFF or ON or PAUSED GetStatus Result: string Gain: 0-100 Audio input gain

Gain integer -- gain setting 0-100

# <u>**TimedRecording:**</u> Start a timed recording</u> TimedRecording integer -- seconds

# Troubleshooting

If the recording sounds garbled, check to make sure that you have virtual memory turned off, especially on slower systems.

If running in MacOS 9 or earlier, you may also want to make sure that you have the Input correct settings in the Sound control panel. You probably want to select the Sound In or External Mic source.

|                                                            | Sound                                                                                                    |   |
|------------------------------------------------------------|----------------------------------------------------------------------------------------------------|---|
| Alert Sounds Alert Sounds Input<br>Output<br>Speaker Setup | Choose a device for sound input:          Built-in         Internal CD         Settings for selected device         Input Source:         Sound In         Play sound through output device | • |
| ~                                                          | Options                                                                                                    |   |

Please see the next chapter of this document for information on registering your copy of Audiocorder, which will remove the reminder message at the beginning of each recording.

# **Buying Audiocorder**

Audiocorder is distributed as shareware. If you find Audiocorder useful, please buy your copy. When you purchase, Audiocorder will not prepend a short reminder message in every audio file recorded. You can pay by check or money order by printing out the form on the following page, or you can buy your copy of Audiocorder online, by visiting:

http://www.blackcatsystems.com/register/audiocorder.html

Please note that Audiocoder is in no other way crippled. If you can't make a recording, or the recording sounds garbled, then there is a problem preventing Audiocorder from properly running on your system. Registering it won't fix this problem!

Your purchase entitles you to all upgrades of Audiocorder released within one year of your registration. So you'll get all the new features and any bug fixes.

By buying your copy of Audiocorder, you'll help support my efforts to develop newer versions, and the features available. I'd like to be able to continue developing new versions of Audiocorder, so that we Mac users won't be forced to abandon the Macintosh for the wintel platform.

If you want to use Audiocorder on multiple computers, you'll need to register a copy for each computer. If you'll be using Audiocorder on many computers, you may want to take a look at our site licensing options, which can save you a great deal of money.

When you purchase Audiocorder you'll receive a registration code, by email.

Thanks again for giving Audiocorder a try.

Black Cat Systems 4708 Trail Court Westminster, MD 21158 USA

email: info@blackcatsystems.com Web: http://www.blackcatsystems.com/software/audiocorder.html

## Order by Check or Money Order Form

To order by check, please fill out and mail the following form, along with your payment. You can pay with a wide variety of cash from different countries but at present if you pay via check, it must be a check or money order drawn in US Dollars from a US bank. While there is the risk of loss in the mail, currency is also OK, including foreign currency.

Please make sure you include your email address with your payment. That way we can send the registration code to you. If you do not send us a valid email address, we have no way to send you the code.

I would like to order \_\_\_\_\_ copies of Audiocorder at \$19.99 US each.

If you'd like a copy of Audiocorder(as well as demos of all of our other programs) on a CDROM, please order one:

I would like to order \_\_\_\_\_ Black Cat Systems CDROMS at \$10 US each. (incl shipping)

| Name:            |                 |
|------------------|-----------------|
| Address:         |                 |
| City:            | State/Province: |
| ZIP/Postal Code: | Country:        |
| Email Address:   |                 |
| Macintosh Model: | System Version: |

Enclosed, please find my check / money order / cash in the amount of \$\_\_\_\_\_ Maryland residents please add 5% sales tax

Mail this form, along with payment, to:

Black Cat Systems 4708 Trail Court Westminster, MD 21158 USA

# Entering Your Registration Code

When you register Audiocorder, you'll receive an email containing your registration code. Select **Register...** from the **File** menu, and enter the code into the window that appears, along with your Name and Email address (optional):

| 000                            |                                             |    |
|--------------------------------|---------------------------------------------|----|
| To register /<br>following inf | Audiocorder, please enter the<br>formation: |    |
| Name:                          |                                             |    |
| Email:                         |                                             |    |
| Reg Code:                      |                                             |    |
|                                |                                             |    |
| (                              | OK Cancel                                   | 16 |

# Audiocorder Version History

4.6.0 November 29, 2005 Improved sound quality when recording at 11 and 22 kHz sample rates. Increased maximum VOX trigger lengths to 20 seconds

4.5.0 September 8, 2005Added hour offset for timestamp file namesFixed a bug that caused poorer quality for monophonic recordings.

4.4.0 August 23, 2005 Addressed several Tiger (OS X 10.4) related issues.

4.3.2 May 25, 2005 Recording schedules can now go across midnight.

4.3.1 April 19, 2005 Bug fix, all valid registration codes did not work

4.3.0 April 18, 2005Added modem recording support to the Mac OS X version.Grab sound feature no longer clears the buffer when used.Fixed a bug that caused the wrong storage folder to be used immediately after it was changed.

4.2.1 January 11, 2005 Fixed a memory leak that would cause a crash under Mac OS 8/9 (and eventually in OS X).

4.2.0 December 16, 2004 Added buffered record feature. Added Grab sound feature. Fixed input volume indicator bug.

4.1.0 September 9, 2004 Fixed a bug that could prevent the destination folder for saved recordings to be properly used. Fixed a bug - start and stop recording buttons were not labeled.

4.0.2 April 28,2004 Fixed a bug that could cause the recording storage folder to not be properly recalled.

4.0.1 March 18,2004 Fixed a bug with the recording to one file option. 4.0.0 February 12,2004 Added interface to iTunes

3.9.1 November 7,2003 Fixed bug - recording volume Fixed bug - schedule sometimes displayed/used wrong date/time

3.9.0 October 19,2003 Automatically detects monophonic USB input devices Fixes to volume display

3.8.0 September 7, 2003 Schedule can use wildcard for date to be used on any day.

3.7.2 June 16, 2003 User interface - made it more clear what the start/stop volume sliders do.

3.7.1 March 30, 2003 Fixed a bug that prevented more than 30 items in recording schedule Added Applescript commands for timed recording.

3.7.0 February 6, 2003Added timed recordingChanged / to - in filenamesFixed a bug where selecting record to one file didn't bring up a Save As dialog.

3.6.2 December 31, 2002 Fixed a bug with Applescript

3.6.0 November 3, 2002Added scissors buttonPlayback includes fast forward and rewind buttons, shows elapsed time, volume slider.

3.5.0 October 6, 2002Added Applescript supportAdded pause button to pause recordingsAdded scissors button to manually split tracksNow supports mono input devices (like microphones)

3.4.0 July 21, 2002 Added menu commands and keyboard shortcuts to start/stop manual recording.

3.3.1 April 30, 2002 Misc bug fixes.

3.3.0 March 9, 2002 Release version.

3.3.0b2 March 2, 20021. Addition of schedule window2. Ability to play back recordings added

3.3.0b1 February 10, 20021. Several bug fixes

3.2.1 January 1, 20021. Remind message in unregistered version could sound garbled

3.2.0 January 1, 2002

- 1. Many OSX user interface improvements
- 2. Ability to change input device selection from the main window

3. Ability to save in WAVE format

- 4. AGC from the main window
- 5. Faster updates to the volume indicator

3.1.0 August 25, 2001

1. Popup menus added to easily change various settings

2. Ability to change sound input source from within Audiocorder.

3.0.0 May 13, 20011. Carbon support for MacOSX.

2.0.2 January 15, 20011. Better support for older versions of MacOS.

2.0.0 January 2, 2001

1. Can now record telephone calls from the internal modem.

1.9.9 September 29, 2000

1. Recording files are now hidden until the recording is finished.

2. Gain value is now displayed under the slider.

1.9.8 August 8, 2000

1. Added the ability to select the folder in which Audiocorder saves AIFF files.

1.9.7 July 2, 2000

 Audiocorder now requires the recording settings to be confirmed if unregistered (to verify they are done the first time the program is run).
 VOX now defaults to off when Audiocorder is first run.

1.9.6 June 30, 2000

1. Fixed a bug where Audiocorder would crash with a Type 4 (Divide By Zero) error if it was run for the first time, and a recording was made before the sound input settings were set.

1.9.5 June 27, 2000

1. Automatically opens schedule called STARTUP if it exists.

2. Doesn't open Recording Settings dialog on launch.

1.9.1 May 15, 2000

1. Bug fix - play-thru did not work on all Mac models.

1.9.0 May 6, 2000
 Added ability to play AIFF files.

1.8.0 April 1, 2000

1. Added ability to select sound input device.

2. Added ability to set creator ID for recording files.

3. Added ability to change recording settings while Audiocorder is running.

4. Start/Stop buttons are correctly highlighted when in VOX mode.

5. Changed format of filenames to display the date first for better sorting in Finder.

6. Length of recording now correctly displayed for stereo mode.

7. Gracefully exit if the sound input device is already open from another application.

1.7.0 March 9, 2000

1. Added Input Gain.

2. Added VOX button to disable automatic recording.

1.6.1 January 30, 20001. If a sound is recording when Audiocorder is quit, it will now finish writing to the file before quitting.

1.6.0 December 12, 1999
 Added AGC selection.
 Fixed a bug which caused the very first part of some recordings to not be recorded.

1.5.0 November 11, 1999 Added scheduled recordingd. Added manual start/stop recording.

1.3.1 October 8, 1999 Added Audio Play-thru.

1.3.0 September 25, 1999 Added stereo recording.

1.2.1 May 30, 1999 Fixed bugs with 16 bit recording, and recording at 11 and 44 kHz.

1.2.0 May 29, 1999 Added ability to record at different rates and sample sizes.

1.1.0 May 16, 1999 Added ability to save multiple recordings into one file.

1.0.0 Initial Release

# Software License Agreement

This is a legal agreement between you and Black Cat Systems. covering your use of Audiocorder (the "Software"). Be sure to read the following agreement before using the Software. BY USING THE SOFTWARE (REGARDLESS IF YOU HAVE REGISTERED THE SOFTWARE OR NOT), YOU ARE AGREEING TO BE BOUND BY THE TERMS OF THIS AGREEMENT. IF YOU DO NOT AGREE TO THE TERMS OF THIS AGREEMENT, DO NOT USE THE SOFTWARE AND DESTROY ALL COPIES IN YOUR POSSESSION.

The Software is owned by Black Cat Systems and is protected by United States copyright laws and international treaty provisions. Therefore, you must treat the Software like any other copyrighted material (e.g., a book or musical recording). Paying the license fee allows you the right to use one copy of the Software on a single computer. You may not network the Software or otherwise use it or make it available for use on more than one computer at the same time. You may not rent or lease the Software, nor may you modify, adapt, translate, reverse engineer, decompile, or disassemble the Software. If you violate any part of this agreement, your right to use this Software terminates automatically and you must then destroy all copies of the Software in your possession.

The Software and its related documentation are provided "AS IS" and without warranty of any kind and Black Cat Systems expressly disclaims all other warranties, expressed or implied, including, but not limited to, the implied warranties of merchantability and fitness for a particular purpose. Under no circumstances shall Black Cat Systems be liable for any incidental, special, or consequential damages that result from the use or inability to use the Software or related documentation, even if Black Cat Systems has been advised of the possibility of such damages. In no event shall Black Cat Systems's liability exceed the license fee paid, if any.

This Agreement shall be governed by the laws of the State of Maryland. If for any reason a court of competent jurisdiction finds any provision of the Agreement, or portion thereof, to be unenforceable, that provision of the Agreement shall be enforced to the maximum extent permissible so as to effect the intent of the parties, and the remainder of this Agreement shall continue in full force and effect.

The Software and documentation is provided with RESTRICTED RIGHTS. Use, duplication, or disclosure by the Government is subject to restrictions as set forth in subdivision (b)(3)(ii) of the Rights in Technical Data and Computer Software clause as 252.227-7013. Manufacturer is Black Cat Systems., 4708 Trail Court, Westminster, MD 21158, United States of America.

The name "Black Cat Systems", and "Audiocorder" are trademarks of Black Cat Systems.

Audiocorder is ©1998-2005 by Black Cat Systems. All rights reserved worldwide. Created with MacZoop by Graham Cox, ©1994-2003 All Rights Reserved.